# <span id="page-0-0"></span>**ASCII/EBCDIC File Export**

**ASCII/EBCDIC File Export** allows for either ASCII or EBCDIC formatted files with fixed columnar data to be exported from a spreadsheet editor.

## **Usage**

When the application is initialized, the main **ASCII File Export** window appears. After a file and format has been selected, the ASCII text is displayed and the **Apply** button is activated. The steps involved in performing a file export are as follows:

- **1. Select File.** Select a file for export within the File Export Selection dialog.
- **2. Select Format:** Select a previous format or create a new format.
- **3. Review or Edit Column Definitions.** Review the previously defined columns in an existing format. By selecting all the columns and reviewing the highlighted regions in the file display, definitions may be reviewed for accuracy. Columns may be edited either by hand entering Start Col and End Col values, or by performing click and drag column definition.
- **4.** Click **Check** to check for format and other errors in the exported data.
- **5. Save the Column Definition.** Save any changes to the current column definition to disk for later retrieval.
- **6.** If you need to change the number of decimal places in any exported column, click **Cancel**, go back to the spreadsheet

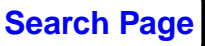

editor, and select the **Format** option under the Setup menu.

- **7. Perform the Export.** Perform the export in one of two designated export modes. The application windows closes and the focus returns to the calling spreadsheet.
- **8. Cancel the Export Operation**. Press the Cancel button to close the export windows and return to the calling spreadsheet.

## **Interactive Display**

When the application is initialized, the main **ASCII File Export** window appears. The window consists of a top row of command buttons followed by the file display area with scroll bars. Under the horizontal scrollbar are three message areas that supply information on the current state of the application and mouse button help.

#### **Menu Bar**

The command buttons for the **ASCII File Export** window are located at the top of the window and are listed below:

- **File** selects a file for the exported text by popping up the File Export Selection dialog. Press **MB1** on **File** to present the dialog. The File Export Selection dialog is a standard Motif file selection dialog that will allow for the directory hierarchy to be traversed and an existing ASCII format file be selected, or a new file created, for export.
- **Format** selects one of the listed **Current Export Definitions** or a new definition name that is typed in the Selection text box. The **Ok** button will pop up the **Column Export Definition** window, which supplies all the functionality necessary for the management of format definitions.
- **Width** sets the output line width for the ASCII file up to 132 characters.
- **Check** checks for format and other errors in the exported data.
- **Apply** takes the currently specified rows and columns and performs the export, based upon two export modes:

*Note*: For 3D, both of these options uses LINE and

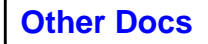

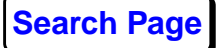

**[Other Docs](#page-0-0) [Search Page](#page-0-0) <b>Known Problems** 

STATIONS headers to distinquish unique export values.

**Overwrite All existing text with new export values** exports the specified columns in overwrite mode beginning at the first record in the spreadsheet.

**Append all values** appends all text to the end of the selected ASCII file.

After selecting an option, press **Ok** to perform Export, or Cancel to abort the operation.

- **Cancel** aborts the export operation and returns to the spreadsheet interface.
- **Help** displays help on the operation of the export windows.

### **Column Export Definition Window Layout**

The **Format** button within the ASCII File Export window presents a list of available format definitions. After selecting a format or creating a new format, the **Column Export Definition** window will popup. The window is laid out with the format name descriptor at the top, followed by the column specification area, which displays the columns available for export and the start and end character positions.

#### **Column Export Definition Menu**

The command buttons for the Column Export Definition window are located beneath the column specification area and consist of:

- **List** selects a column to add to the list of columns to export. Pressing **MB3** on the List button will popup a Column List Deletion dialog, which allows a currently selected column to be deleted from the column list. Press **Ok** to perform the operation, or **Cancel** to abort.
- **Save** saves current column format to disk under the current name descriptor.
- **Save To** selects an existing format to save to or enters a new name in the Selection text field. Press **Ok** to perform the save or **Cancel** to abort the operation.
- **Delete** deletes an existing format from the Current Export Definitions list. Press **Ok** to perform the deletion, or **Cancel** to abort the operation.
- **Quit** removes the Column Export Definition window and end column definition.

## **Column Selection and Specification**

The columns to be exported and their specification are managed from the **Column Export Definition** window. The column specification area within the window contains buttons and text fields for the selection and specification of column beginning and ending values. The area consists of three columns: **Parameter**, **Start Col**, and **End Col**. Start Col and End Col values can be entered by hand or determined by click and drag within the file display area. Column definition is performed as follows:

- **1. Select column to define** turns on the column selection mode, and highlights the text within the file display area if Start Col and End Col values are present on the selected row.
- **2. Define columns start and end values** defines start and end text positions for the selected column. The values can either be entered by hand in the Column Export Definition Start Col and End Col fields, or defined by clicking and dragging within file display area. Each is described below:

**Enter start and end column values.** Values are entered by clicking on the Start Col or End Col field, and then typing in the value. Pressing the tab key enters the value and moves the input focus to the next Start Col or End Col field. When both the Start Col and End Col fields have valid values, the file display area will automatically update its highlighted region.

**Click and drag**. Click on the first character in a desired column to begin click and drag column definition. Move the cursor while holding down **MB1** until the end of the column has been reached and then release**.** The text in the file display area will be highlighted for the specified columns, and the Start Col and End Col fields will be updated to reflect the selected beginning and ending text positions.

Repeat the column definition for all desired columns. Only column definitions with valid Start Col and End Col values

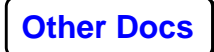

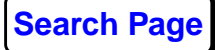

will be used for export. When column definition is complete, pressing **MB3** on any of the buttons in the Parameter column turns off column selection mode and removes any highlights.

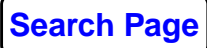

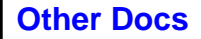

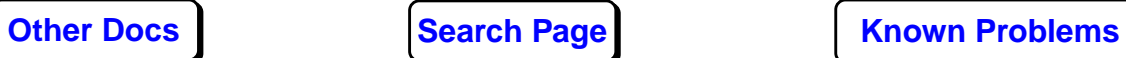